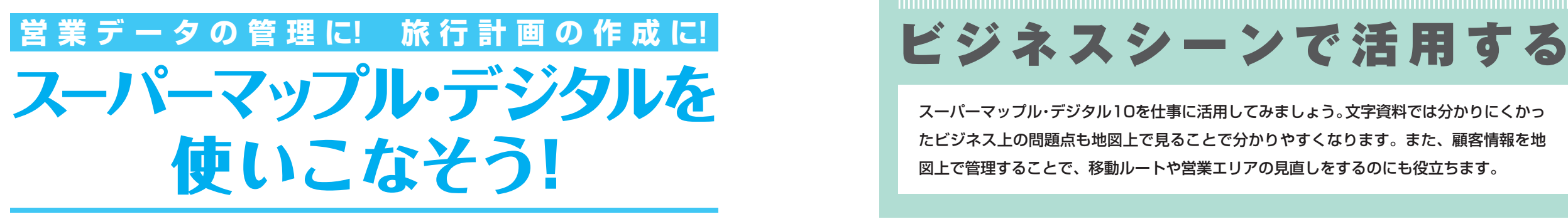

スーパーマップル・デジタル10にはいろいろな機能が搭載されています。ルートを調べたり、地図を閲 覧するといった従来の機能に加えて、データを地図上にグラフとして配置したり、GPSログから速度 グラフを作ることもできます。次ページからの使用例を参考に、自分だけの使い方を見つけましょう。

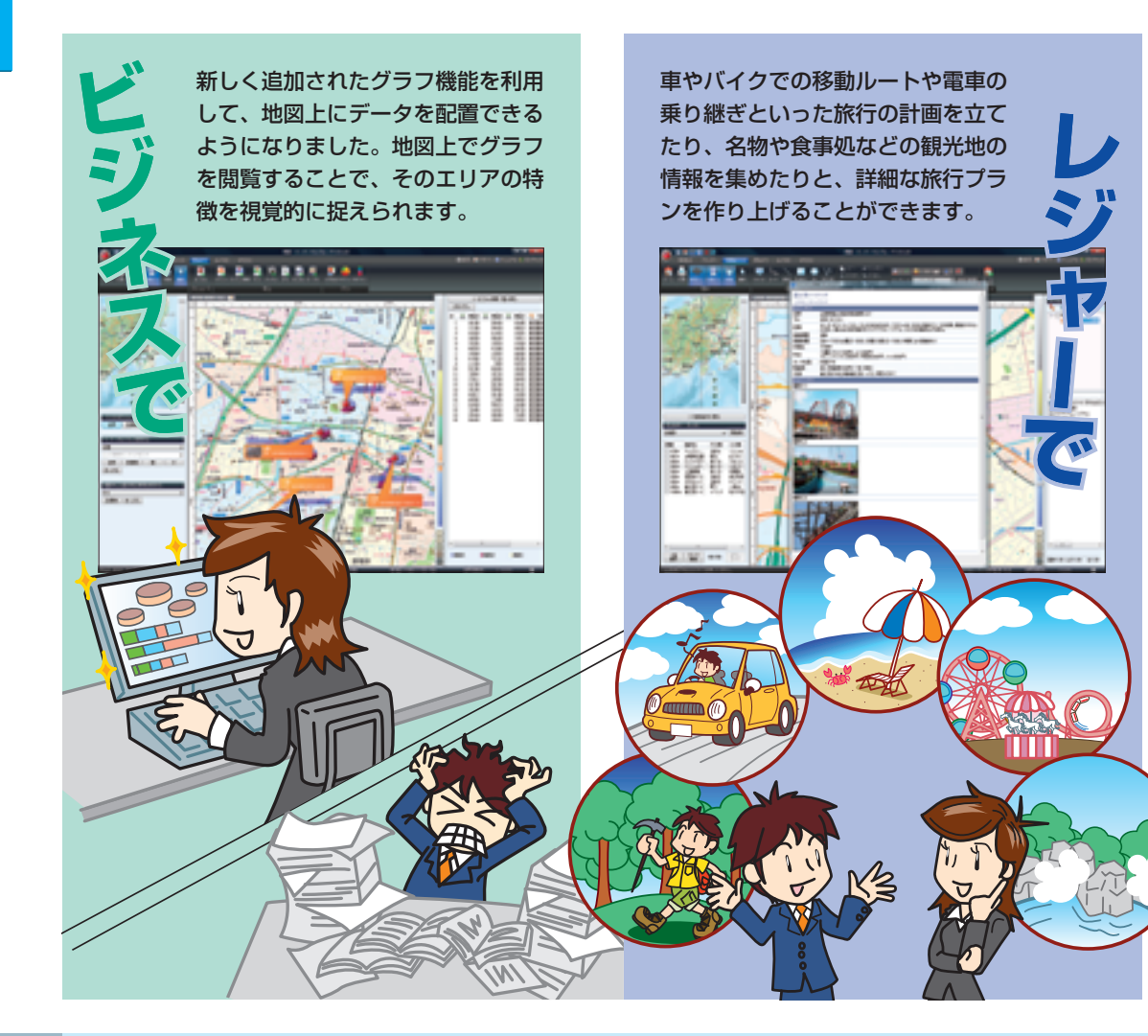

スーパーマップル・デジタル10を仕事に活用してみましょう。文字資料では分かりにくかっ たビジネス上の問題点も地図上で見ることで分かりやすくなります。また、顧客情報を地 図上で管理することで、移動ルートや営業エリアの見直しをするのにも役立ちます。

# Excel データを使っ エリアの分析を行なう

地図上にグラフ表示することで、その地域の特 性や顧客の傾向がつかめます。周囲の地形や交 通網、施設といった店舗周辺の環境を知ることで、 売り上げの高い店舗、低い店舗の傾向が分かります。 地域ごとの特性なども含めて考察することで、今後の ビジネスに必要な方向性が見えてきます。

## **地図上にデータを配置することで 情報の特性が見える**

データを見ているだけでは分かりにくかった地域特 性を地図上で分析することにより、山や川といった 自然の地形はもちろん、鉄道駅や道路といった交通 網によってでる影響も把握できます。有利な地域や 地形を知ることで新規エリアへの展開にも役立てら れます。

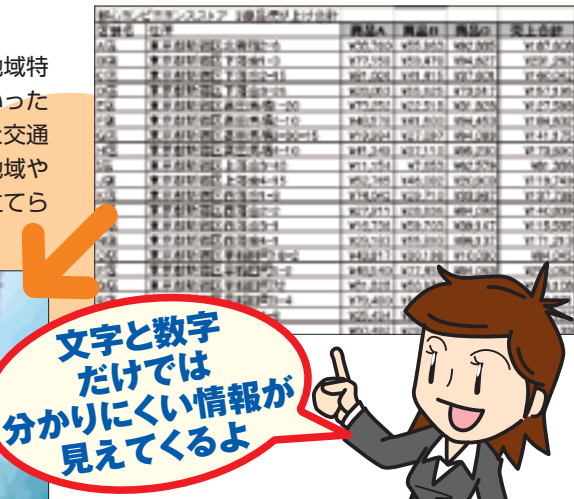

## **ビジネスシーンで活用する**

**目的に応じて**

**3種類のグラフ** 

スーパーマップル・デ ジ タ ル10で は 分 布 図、 円グラフ、棒グラフの3 種類が利用できます。それ ぞれのグラフに適した用途 があるので、下に記した各グ ラフの特徴を理解して、扱う データによって利用するグラフ

**使い分ける**

を選びましょう。

## **エリアによる規模と 分布の特徴が分かる**

## 分布図

分布図はポイントバブルと呼ば れる数値の大きさに比例する円 で設置されます。1色で表示さ れるので、単一の数値を配置比 較する場合に有効です。

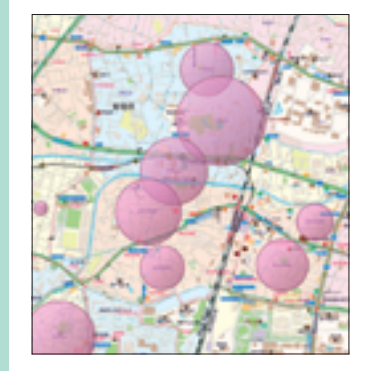

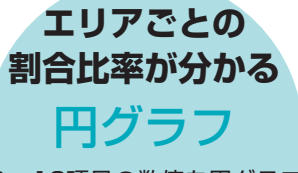

2〜10項目の数値を円グラフ として配置できます。数値の割 合を確認できるので、個々のエ リアの売り上げ傾向や比率を確 認するのに向いています。

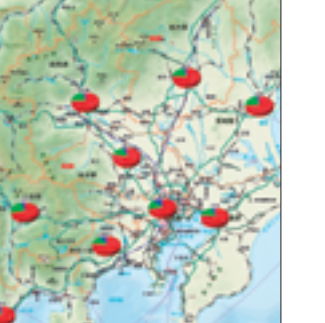

## **エリアごとの規模と 割合が同時に分かる** 棒グラフ

2∼10項目の数値を棒グラフ として配置できます。数値の割 合を確認できるほか、規模も確 認できます。分布図と円グラフ

# の特徴を併せ持った形です。

## | Excel データを使ってエリアの分析を行なう Excel データを使ってエリアの分析を行なう

道路の近辺など

## **売り上げデータを分布図にして 売り上げ規模の特性をつかむ**

## 、全国の温泉宿売り上げデータを 利用した例

ここでは例として「全国の温泉宿の 年間売り上げデータ」を利用してみ ます。データの時点ではそれぞれの 宿の特徴や売り上げしか見えません が、分布図機能を使ってポイントバ ブルとして配置することで、地形に よる影響を視認できます。湖畔の宿 は売り上げが多いケースが見られ、 宿の集客に影響を与えていると考え られます。

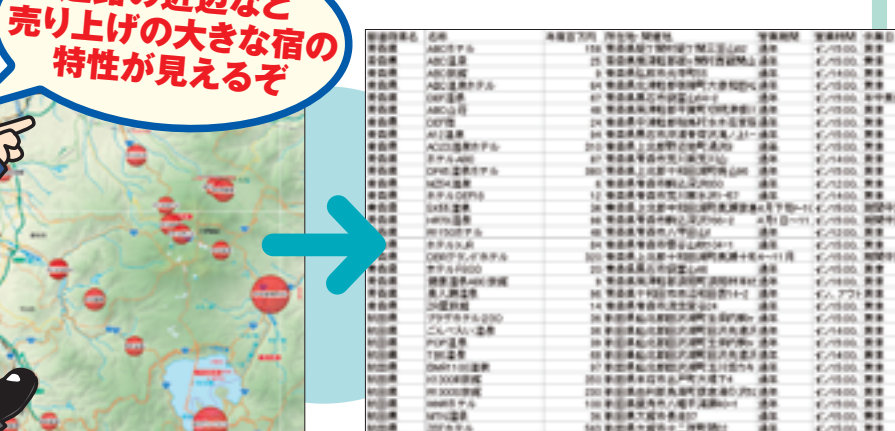

## **周辺施設の情報を追加して より詳しく分析する**

応用編

応 用

Ξ,

売り上げの差は地形だけでなく、その他の要素によっても変わっ てきます。影響を与えそうな要素を地図上に追加していきましょ う。鉄道駅や道路などの交通機関によっても集客率は大きく違っ てきます。また、祭や地域特有の行事、名所など集客に有利な要 素を書き込んでいくことで、より詳しい分析が可能になります。

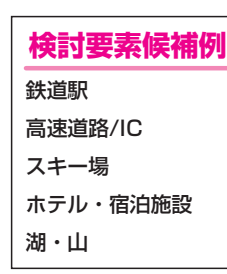

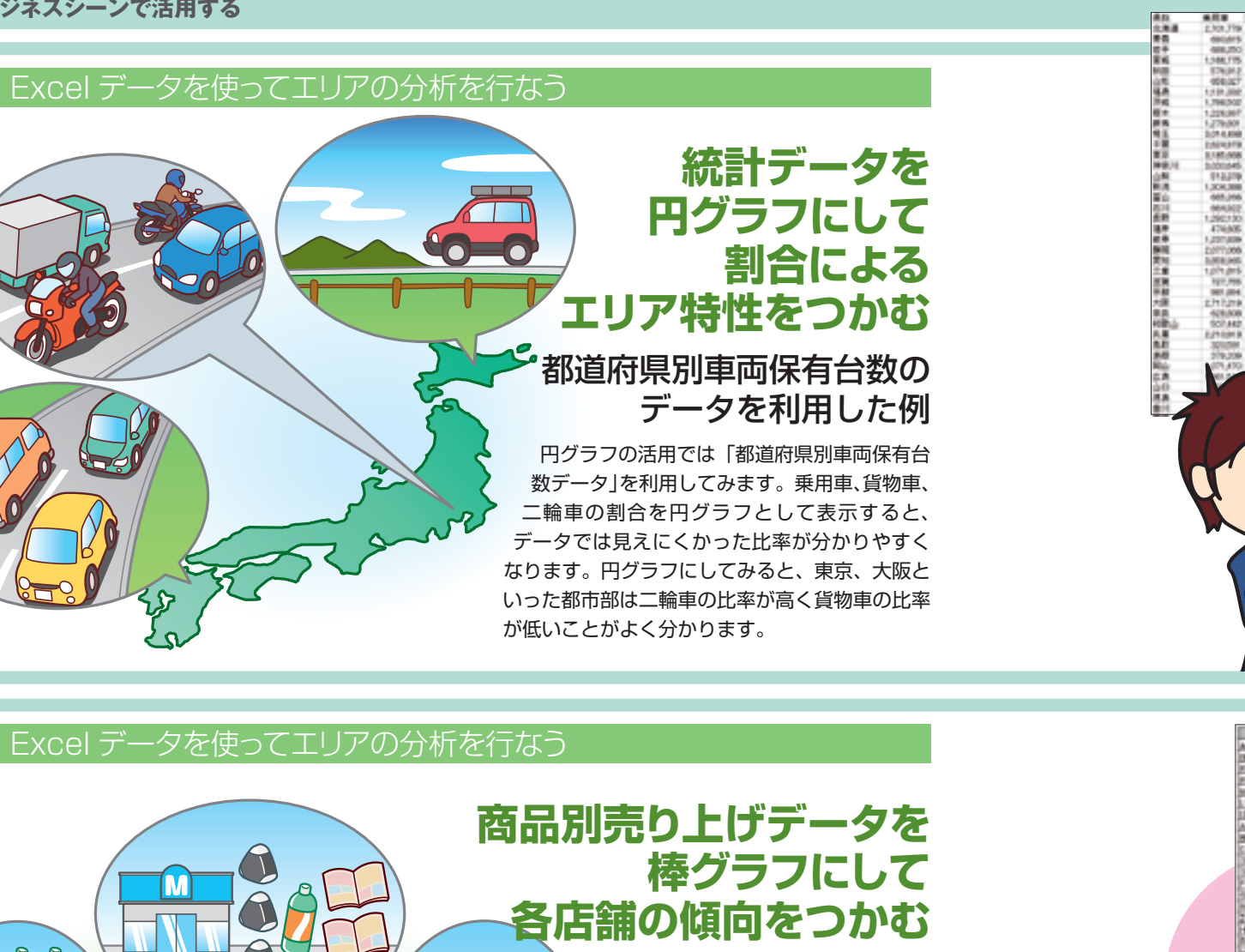

● 東が この距離が大きく この語の意味をあるようになっているのが分かる。 東京都市の道路の武器の東京・高島の高いなどの 高いない エリアにあるようしょう こうしょう こうしょう こうしょう こうしょう こうしょうかい こうしょうかん こうしょうかん こうしょう 応用編 **来店客の情報を 追加して 別の視点から分析する** さらに来店客の情報を追 加することで、違った視 点からデータを閲覧でき ます。男女比や年齢層、 時間帯などから、学校や 会社といった周囲の施設 や道筋が売り上げに大き く影響しているのが確認 できます。 KB 同じ都市の近いエリアにあ る店舗でも、鉄道駅からの **検討要素候補例** 距離や周囲の道路の状況に よって、各商品の売り上げ 男女比 傾向や規模が大きく異なっ 年齢分布

 $\begin{tabular}{ll} \textbf{188} & \textbf{189} & \textbf{188} & \textbf{189} & \textbf{189} & \textbf{1$ 

大事を受賞して記事を考<br>天皇の上学芸丁三郎連軍町近人師の内町の番地と<br>大部分中央長大学校三丁目1番に号

734.04

## Excel データを使ってエリアの分析を行なう

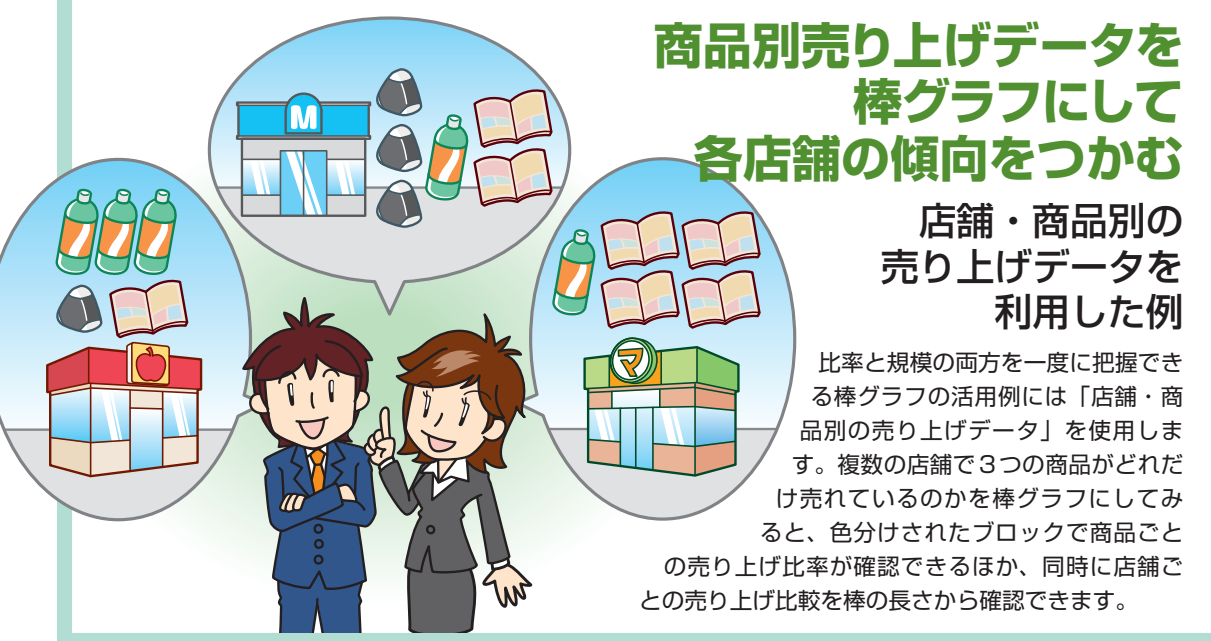

時間帯

**その他の情報を 追加して 多角的に分析する**

**検討要素候補例**

県名と種類別の比率だ けでは判断しにくい場 合には、その他の要素 を追加してみましょ う。人口や面積といっ た情報での分析を行な うことで、違った角度 から分析できるように

> 人口密度 鉄道駅

人口 面積

なります。

応用編

データから分布図や円グラ フを作成してエリアの傾向 が分析できたら、プリント アウトして会議や営業の資 料として利用しましょう。 プリントアウトするときに はグラフの色合いや大きさ を調整しましょう。また、 プリントアウト時に「コメ ント印刷」を選べば用紙に 説明コメントを追加できま す。コメントを書き込んで 分かりやすい資料に仕上げ ましょう。 **印刷して営業資料として活用**

ル・デジタルを使いこなそ

す。bmp、jpg、png、 gifファイルで出力して、

といったオフィスアプリ

が可能になります。

しょう。

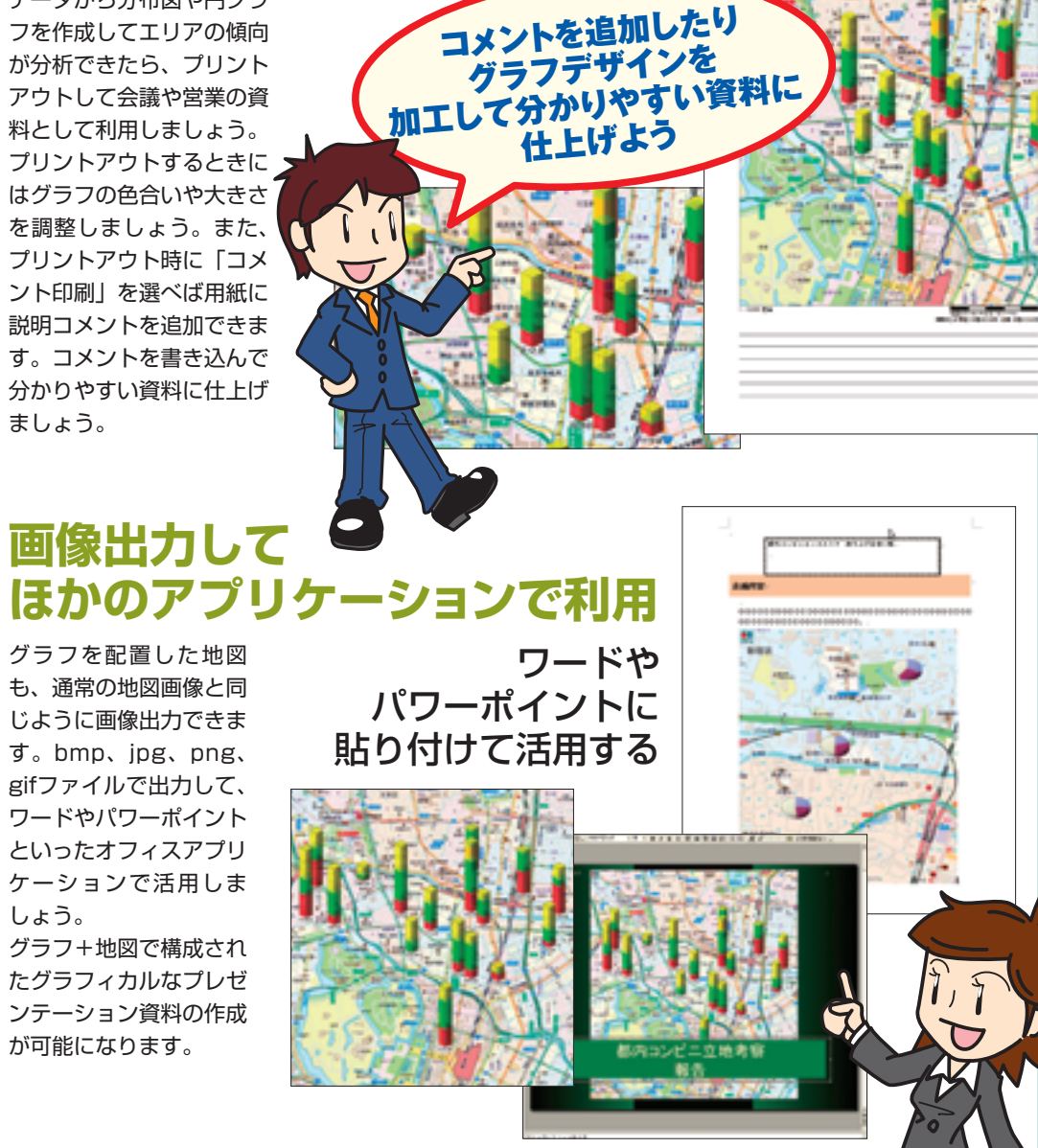

# 住所録を取り込んで 顧客管理に役立てる

顧客の住所録データをスーパーマップル・デジ タルに取り込むことで顧客情報を地図上で確認 できるようになります。 地図上に配置することで顧客同士の位置関係

や分布がひと目で分かるので、営業ルートの 作成や営業エリアの開拓などに役立つこと でしょう。

## **顧客情報を 地図上で確認する**

顧客データを地図上に配置すると、顧客 情報をエリアで把握できるようになりま す。顧客の多い地域や少ない地域など視 覚的に分析することで効果的な営業戦略 を立てられるようになります。

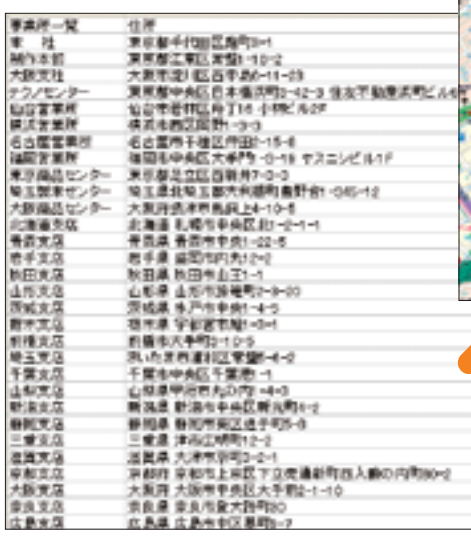

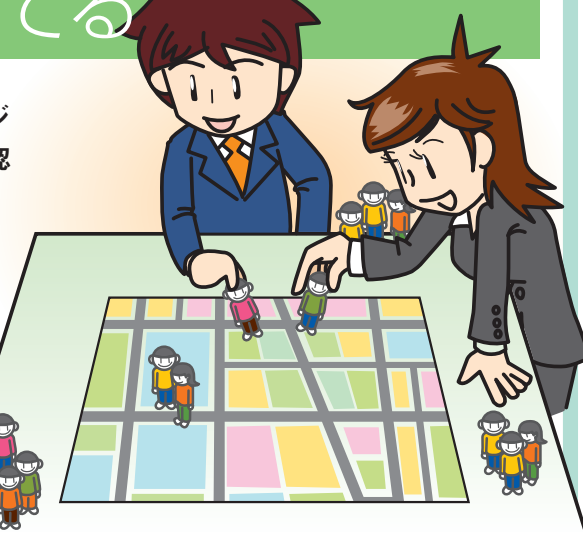

どの顧客がいる。<br>ひと目で分かる<sup>:</sup>

**CALCO 100** 

## 住所録を取り込んで顧客管理に役立てる

## **顧客情報を 管理しやすく編集する**

配置した顧客情報は確認しやすいようにカスタ マイズしておきましょう。色や文字の大きさを 変えるだけで、それぞれの顧客の特徴がつかみ やすくなります。

下に記した3つのカスタマイズを組み合わせ て、顧客情報の管理に役立てましょう。

## 顧客情報をひと目で分かりやすくする3大カスタマイズ例

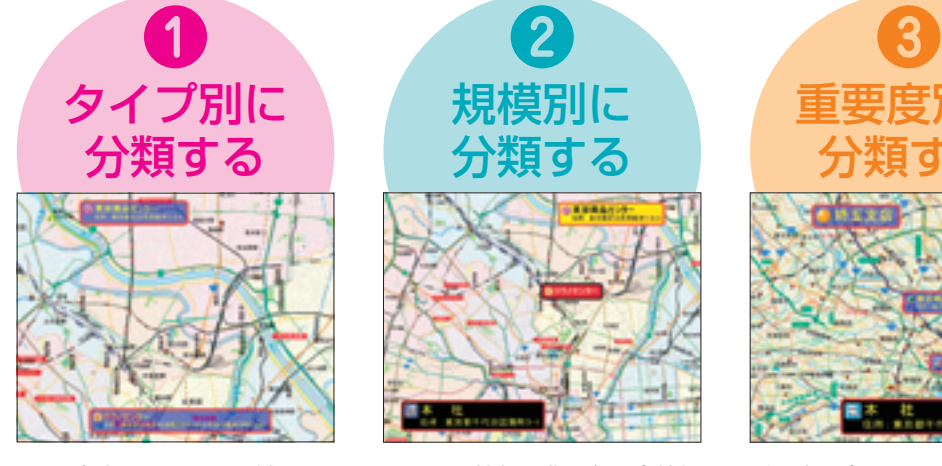

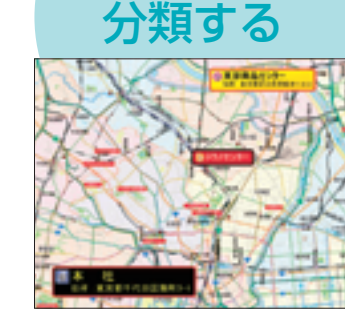

規模別に

タイプ別のアイコンを付けて、 分類してみましょう。アイコン の色や形が違うだけでも、視認 しやすくなります。

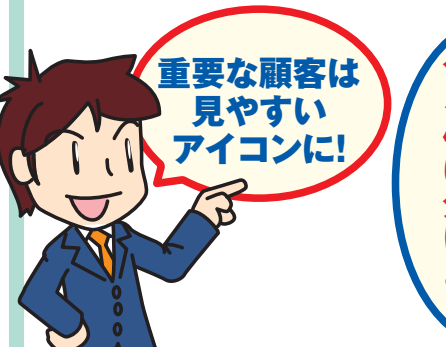

カスタム情報の背景色を会社規 模や系列にあわせて変えていき ましょう。ひと目で系列や規模 が分かるようになります。

タイプに合わせて

**こうしゃ こうしゃ こうしゃく かんきょう** 

重要度に合わせて、フォントや アイコンのサイズを変更しましょ う。重要な顧客には備考や写真 を表示させるのも有効です。

重要度別に 分類する

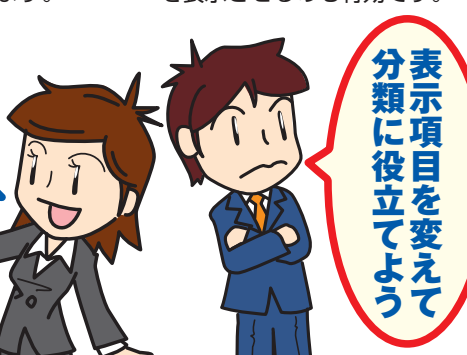

## **ビジネスシーンで活用する ビジネスシーンで活用する**

# 他にもこんな業務に使える

スーパーマップル・デジ タルは、グラフ配置や顧 客管理といった業務だ けではなく、営業ルー トの検索や、移動ルー トの検証にも役立ち ます。新しい移動ルー トを見つけたり、従来 のルートを検証すれば、 時間のロスや燃料費を 見直すことができます。

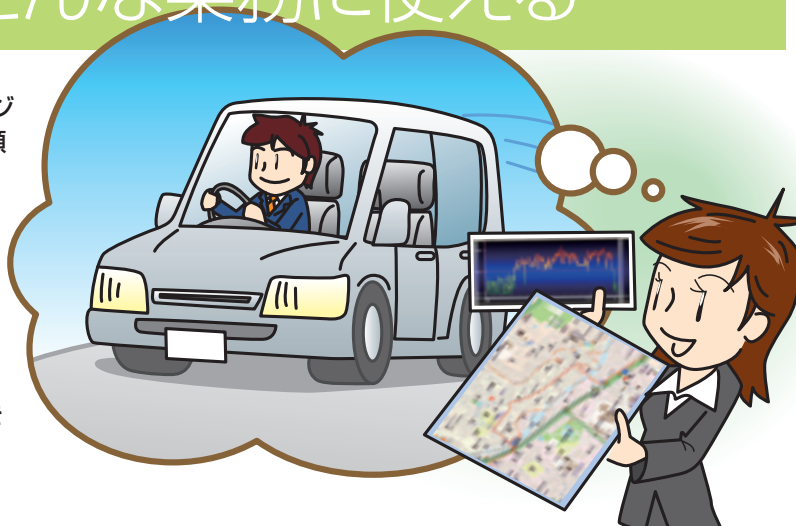

## **道筋を検索して 最短の営業ルートを 見つけ出す**

営業先をプランに登録していき、プラン実行する ことで最適な営業ルートとその移動時間が分かり ます。順番を入れ替えたり、滞在時間を設定して ベストな営業ルートを見つけ出しましょう。

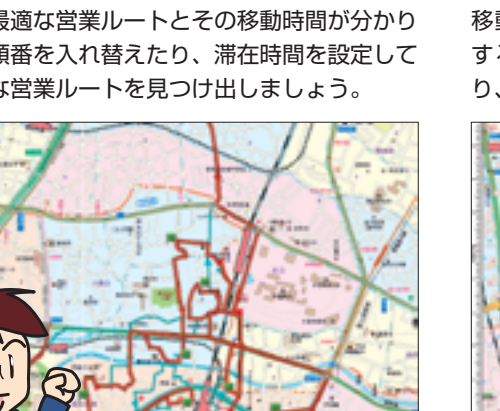

ルート検索で 移動時間を 算出できるぞ

## **GPS ログを使って 運転方法や 移動ルートを見直す**

GPSログデータから速度グラフが生成できます。 移動をGPSで記録しておき、速度グラフを検証 することで速度の出ていない場所や時間が分か り、移動の無駄を見直せます。

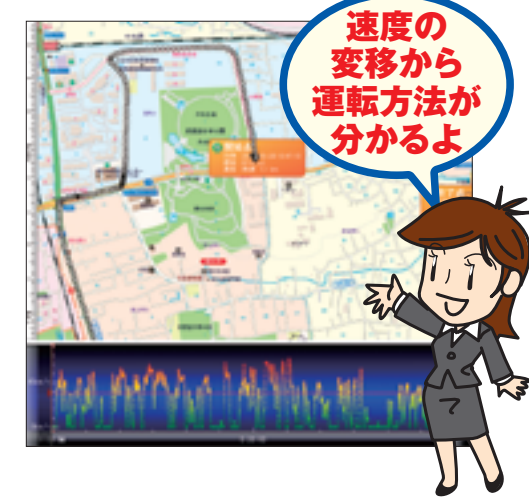

### **レジャーシーンで使いこなす**

## ドライブ・ツーリング旅行を計画する

## 行き先が 決まっているので、 詳細情報を調べる CaseB

ある程度行き先が決まっている場合は検 索バーを使って検索しましょう。気にな るキーワードで検索すれば、お目当ての 施設が見つかります。目的地が決まって いる場合には「まっぷる」検索を使って 施設の詳細を調べておきましょう。

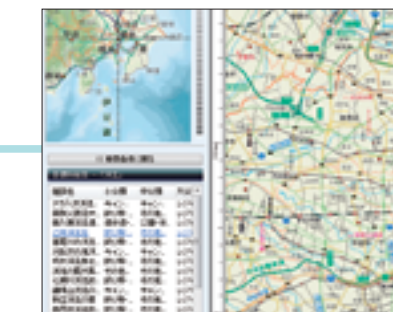

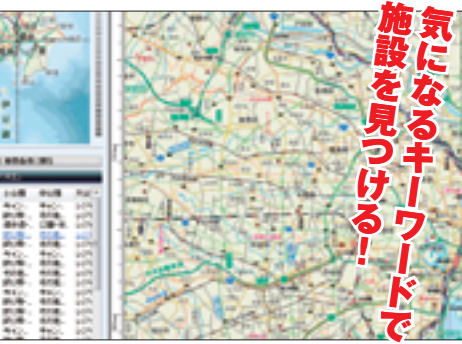

## <mark>CaseC 地</mark>図から行き先を探す

地図を見て目的地を決める場合には周辺 検索を使ってみましょう。また、行き先 が決まっている場合も、周辺検索で目的 地付近の施設を探してみると良いでしょ う。食事処や名所など旅行を彩るレジャー スポットが見つかります。

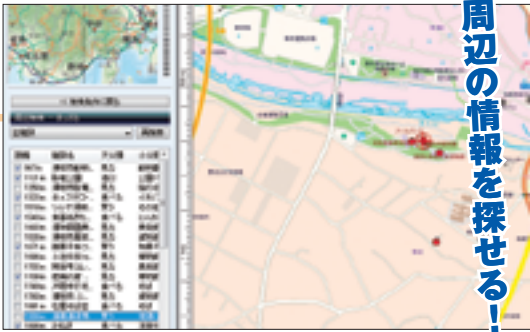

## **訪問先の施設を詳しく調べてみる**

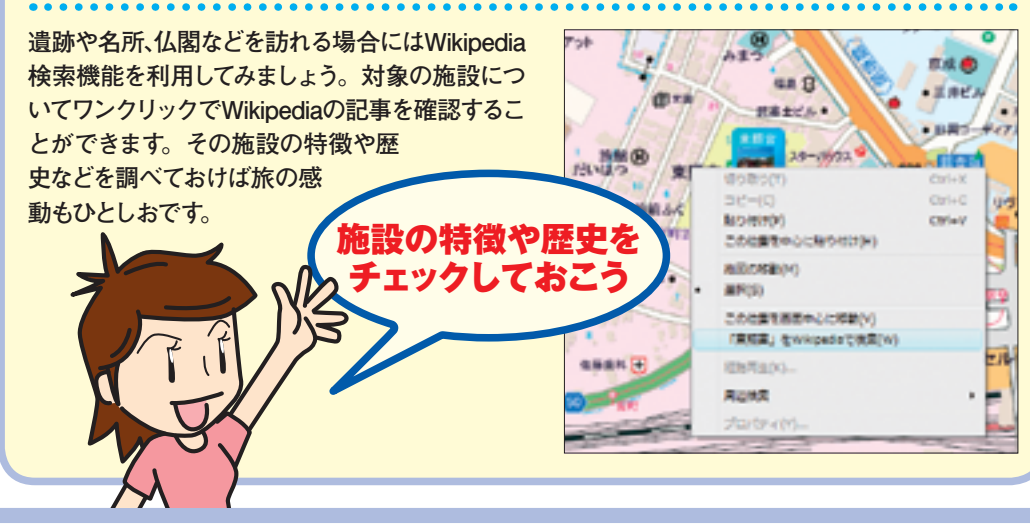

スーパーマップル・デジタル10はレジャー用途にも役立つ便利な機能が満載です。旅行の ルートを決めたり、立ち寄る名所を調べたりと充実した旅行の計画を立てられるほか、帰っ てきて思い出をまとめるときにも利用できます。

ドライブ・ツーリング旅行を

# STEP**1 旅行先を選定する**

ドライブ旅行の計画を作成してみましょう。 プランの作成は旅行先を決定して移動ルー トを検索するだけで簡単にできます。まず はどこに行くのかを決めてみましょう。

旅行の行き先が決まっていない場合でも大 丈夫です。まずは旅行先を決める方法を3 種類から選びましょう。 まったく行き先が決 まっていない場合、 場所だけ決まって いる場合など状況 に応じて方法が変わ ります。 行き先を探す 3つの方法を 使い分けよう

計画する

CaseA 行き先を検討する

特に行き先が決まっていない場合は、MAPPLE 観光ガイドを使ってオススメの旅行プランをダウ ンロードするといいでしょう。キャンプや潮干狩 り、日帰り温泉といった特集が組まれているほか、 条件を入力して検索することも可能です。

季節やテーマで

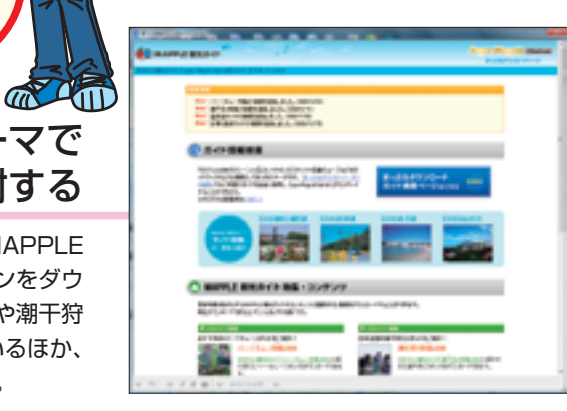

テジタルを使いこなそう

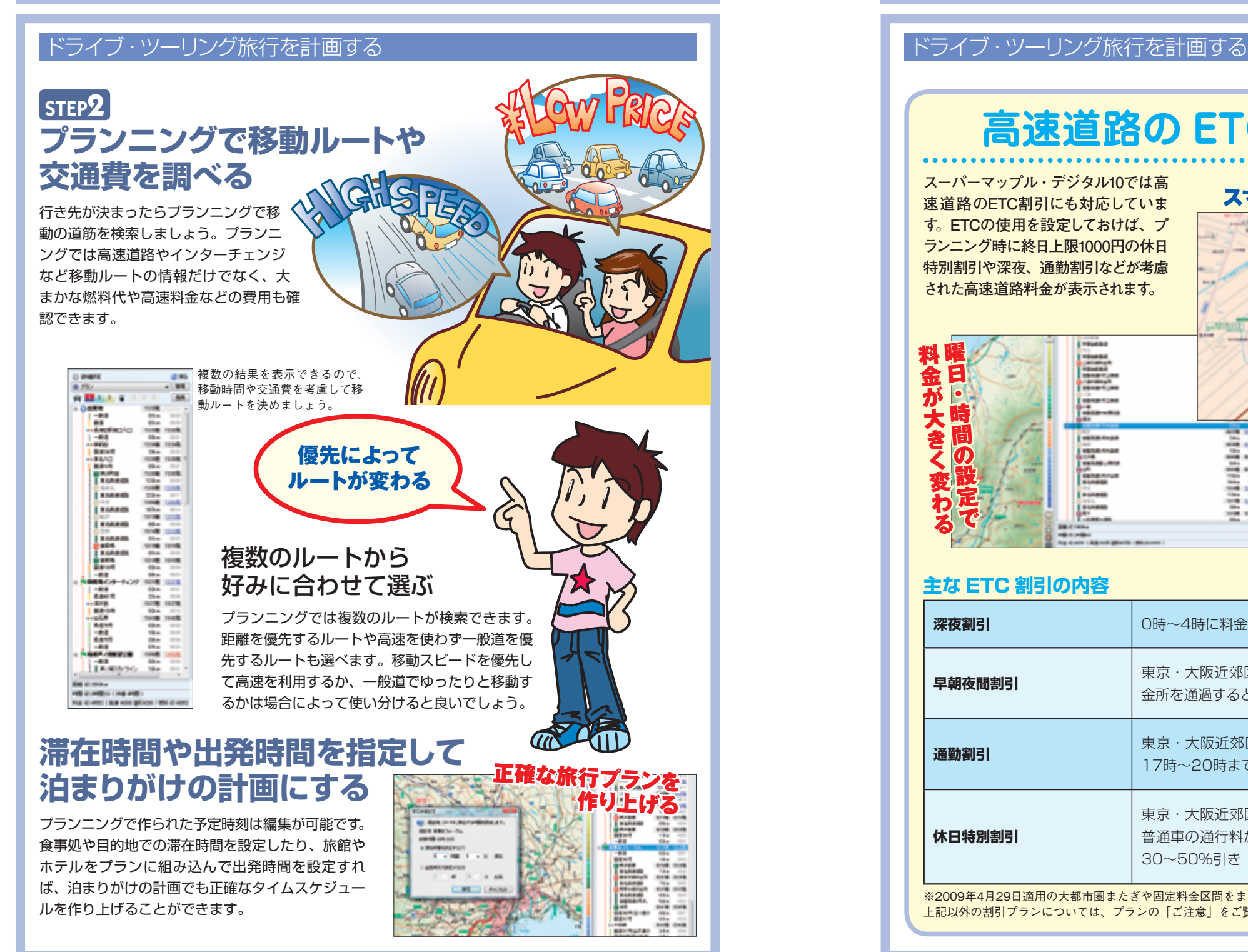

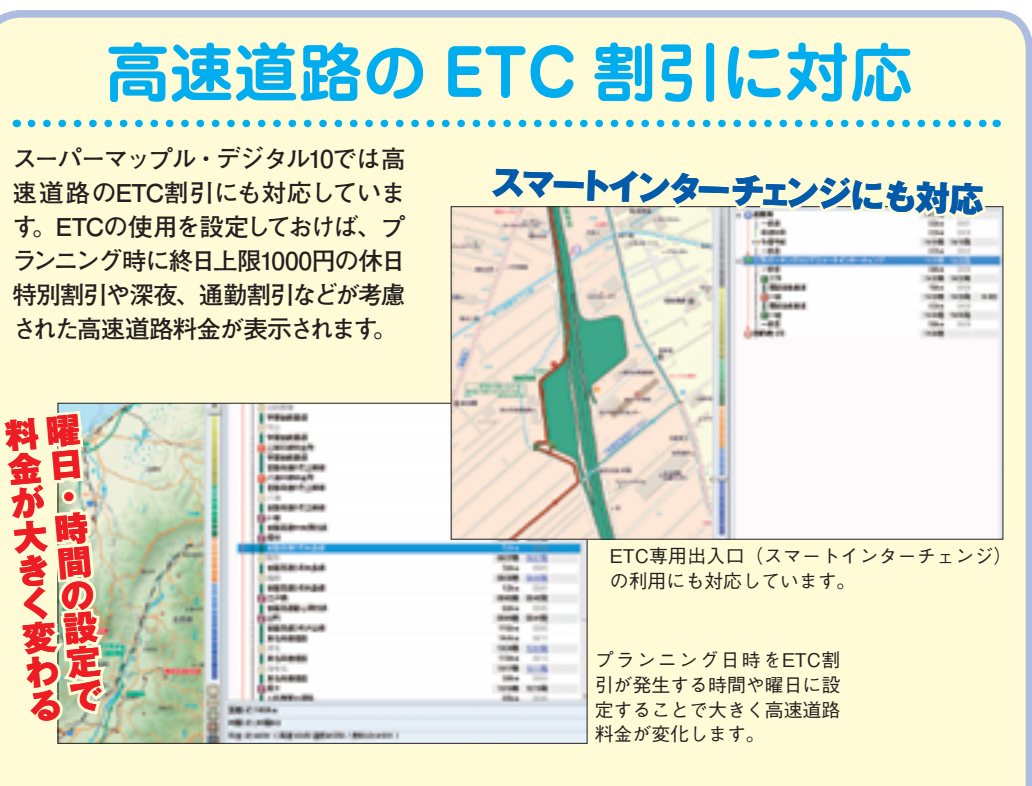

## **主な ETC 割引の内容**

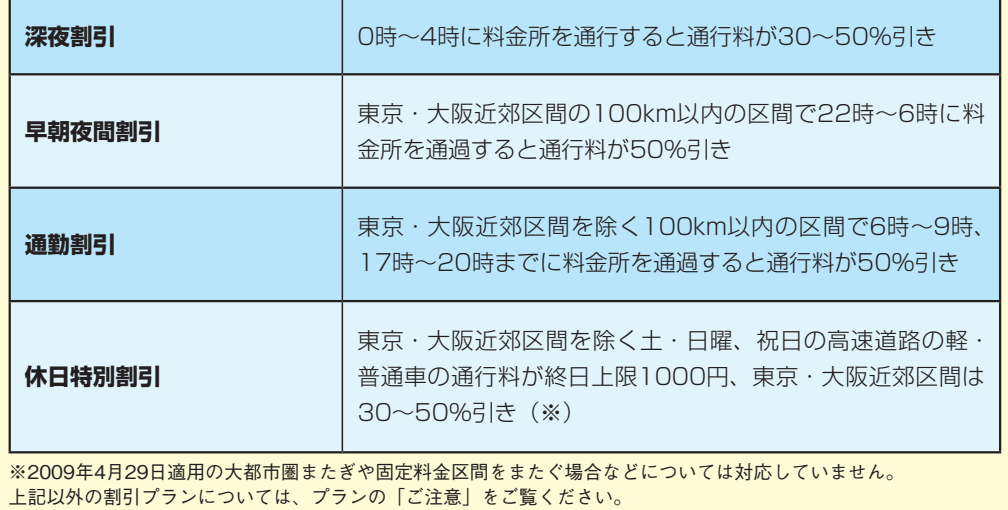

ル・デジタルを使い

こなそ

STEP**3**

良いでしょう。

**作成済プランを**

## バイク・自転車での旅行には スマートフォンを活用する

**いろいろな形態で持ち運ぶ**

作成したプランは旅行先に持って行き、現地で道や目 的地が分からなくなったときや情報を確認したいと きに利用しましょう。プランを持ち運ぶ方法は複数 あるので、行き先や旅行の内容にあわせて選ぶと

バイクや自転車で移動する場合にはスマートフォ ンにインストールしたPocket Mapple Digital を利用しましょう。GPSを使ってナビとして活 用したり、ルート確認にも力を発揮します。旅行

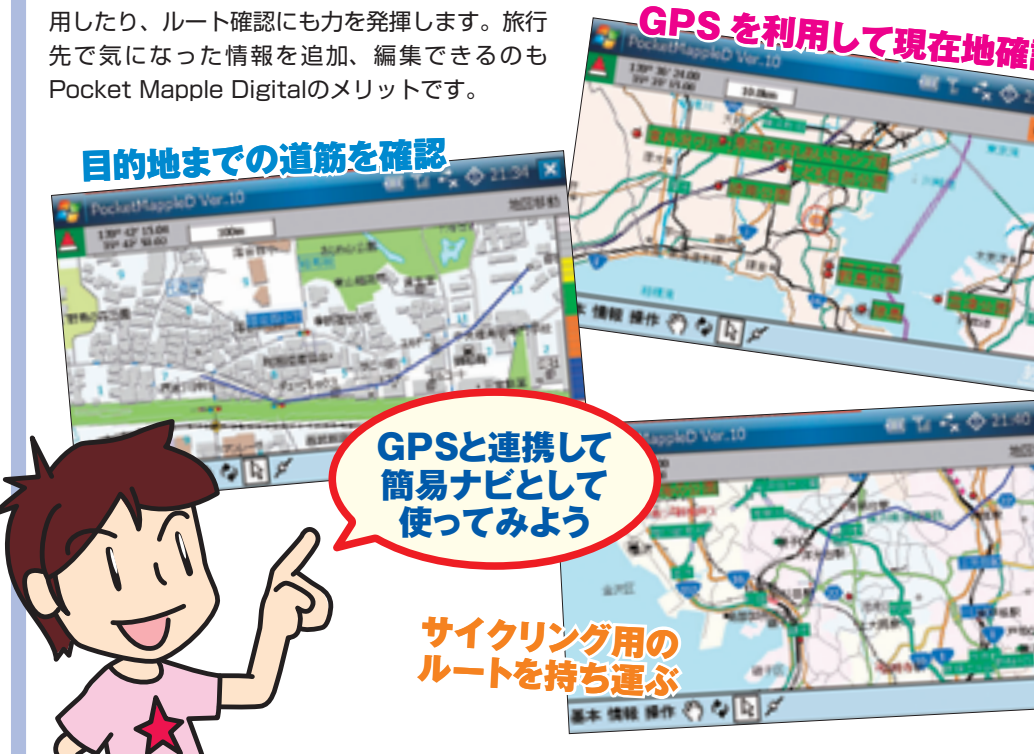

プランを確認しよう!

認しよう

旅行先で

プランを確実

## **レジャーシーンで使いこなす レジャーシーンで使いこなす**

## ■ドライブ・ツーリング旅行を計画する トライン・トライブ トライブ・ツーリング旅行を計画する ドライブ・ツーリング旅行を計画する

## ドライブ中はカーナビで 情報閲覧

スーパーマップル・デジタル10では作成したカ スタム情報の緯度経度や住所といったデータを対 応するPanasonic製のカーナビで確認できます。 対応したカーナビを利用している場合はデータ出 力して持って行くと良いでしょう。

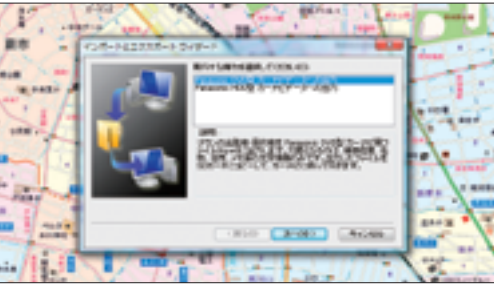

外出先で確認したいカスタム情報をデータ出力して、SD カードに入れておきましょう。

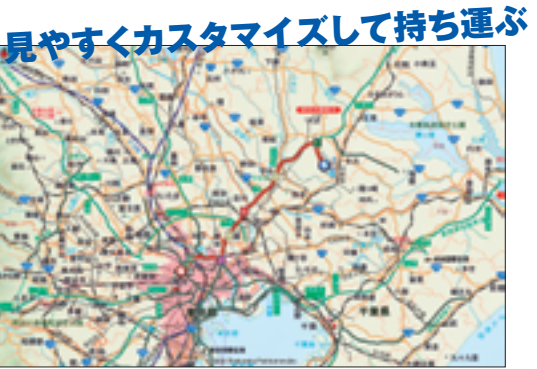

プリントアウトするときにはカスタム情報を色分けして書 き込み、見やすくカスタマイズしておきましょう。

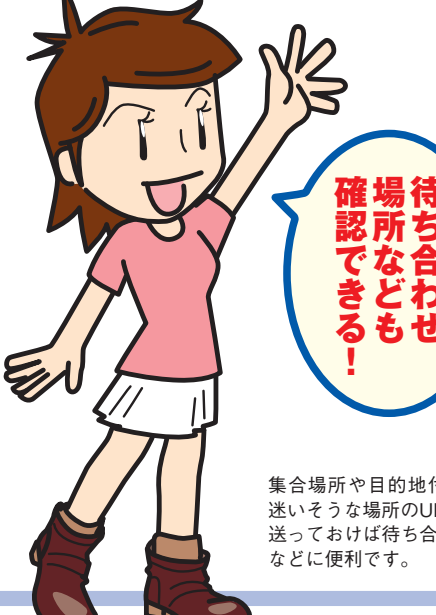

## 荷物を減らしたい 長距離サイクリングには 軽量なプリントアウトが便利

長距離移動するサイクリングやハイキングなど荷 物をなるべく減らしたい場合には、軽量なプリン トアウトがおすすめです。地図スタイルを変えた り、移動ルートの要所にカスタム情報を記入して おけば迷うこともありません。

## 携帯電話でかんたんに 地図が見られる!

ルートやカスタム情報を持ち運ぶ必要がない場合に は、地図のURLを携帯電話に送っておきましょう。 URLだけを送信するので軽量なのがメリットです。

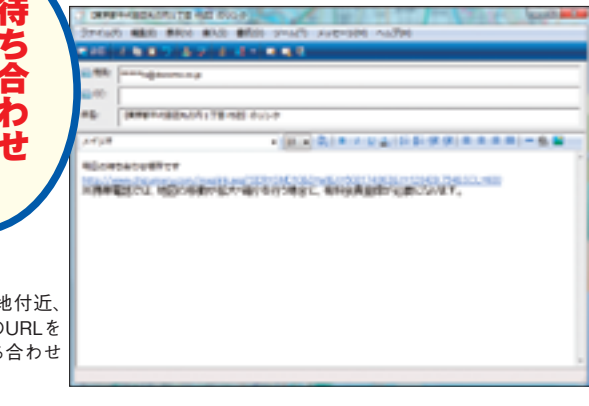

# 旅行の思い出を整理する | 旅行の思い出を整理する

旅行から戻ってきたら、旅の思い出を整 理しましょう。名所で撮った写真や、 移動しているときに記録したGPS ログなどスーパーマップル・デ ジタル10で一括管理できま す。思い出の名所をカス タム情報として記録 しておけば、オリ ジナルの旅行デー タベースができあ がります。

## **旅先で撮影した 写真を地図に 貼り付ける**

撮影した写真は地図上にドラッグ&ドロップするだけで 簡単に貼り付けられます。撮影した場所に貼り付けて、 コメントや情報を書き込んでおきましょう。また、写真 に位置情報が含まれている場合にはドロップすると自動 配置されます。

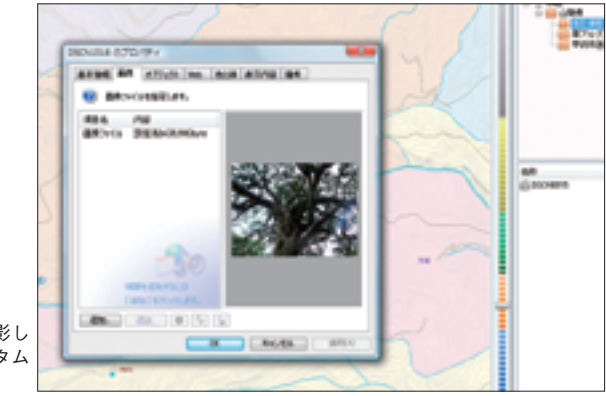

## **レジャーシーンで使いこなす レジャーシーンで使いこなす**

## **GPS ログを使って高度や速度を確認する**

旅行中に記録したGPSログを取り込んで、旅の 軌跡を配置しましょう。配置したデータから道筋 をたどれるほか、高度・速度グラフを表示できま す。高度グラフでは高度はもちろん、記録開始位 置からの高低差も確認できるので、どのくらいの 高さまで登ったのかひと目で分かります。

## 高度や速度の

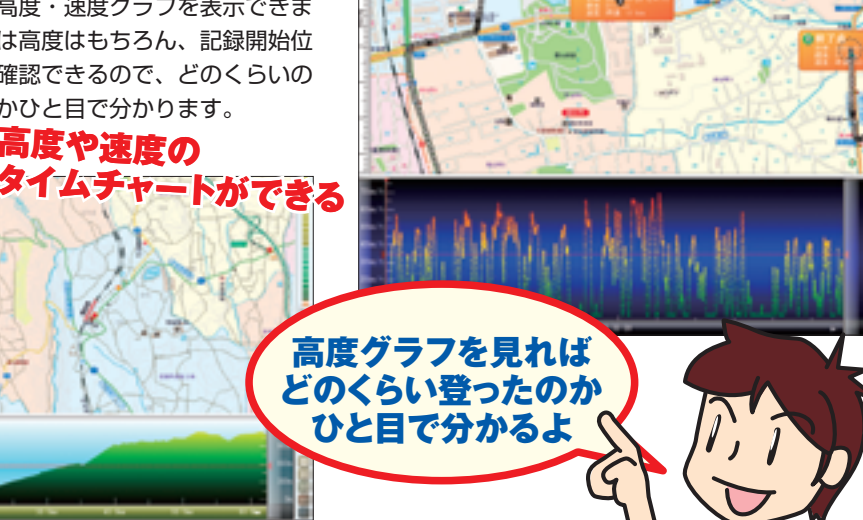

ハイキングや登山で記録したGPSデータで高度グラフを利 用してみましょう。

## **auの対応携帯電話なら 手軽に旅の行程を記録できる!**

スーパーマップル・デジタル10ではau の対応携帯電話で記録できるあしあと データの取り込みが可能です。旅行中に あしあとデータを記録しておけば、旅の 軌跡を簡単に振り返ることができます。

> あしあとデータは「地図ビューアー」 アプリに組み込まれている「簡易ハ ンディGPS」機能を使って記録で きる位置情報データです。

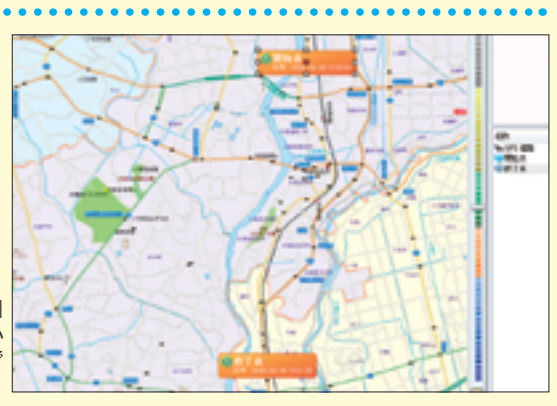

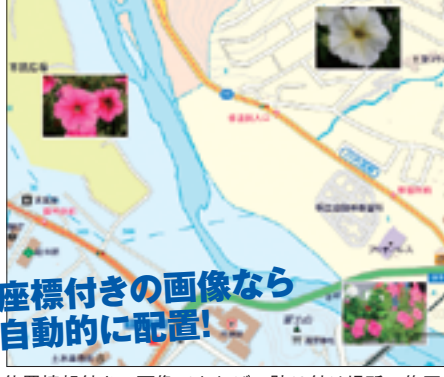

位置情報付きの画像であれば、貼り付け場所の修正 をする必要がないので便利です。

> あとで閲覧しやすいように、撮影し た場所の特徴やコメントをカスタム 情報に書き込んでおきましょう。

マップ

ル・デジタルを使いこなそう!

## 旅行の思い出を整理する

旅行の思い出をスーパーマップル・デジタ ル10でまとめたら、経路再生機能を使っ

## **経路再生を使って旅の行程を振り返る**

て確認してみましょう。行程の中に記録し CORPORATION CO. NOT E たカスタム情報や撮影した写真が入ってい ればポップアップで表示されるので、地図 B. を見ながら旅行の行程を確認できます。 e ker 通った道筋や 立ち寄った場所が **10 mm** 確認できるよ 區面 **ほかにも多彩な機能が満載 スーパーマップル・デジタル10** スーパーマップル・デジタル10にはこ こに紹介された活用法以外にも、多くの 使い方があります。 **GREEN** 次ページ以降で紹介する操作方法や機能 **Section Barnet** を使いこなし、スーパーマップル・デジ タル10をさらに活用してください。 ほかにも 便利な使い方を 探してみよう 機能を組み合わせれば、 もっといろいろな用途に 使えるね Ź,

**Tailiya dinamakati**